Document: IoVedo.EZ 1A9

# **Page**: 1

**OWNER'S MANUAL APP DSE IoVedo.EZ for Wi-Fi DK series cameras** 

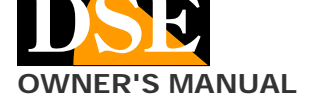

# IoVedo.EZ App for wifi DK series cameras

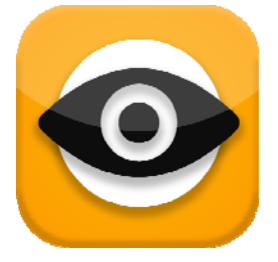

# **Product description**

IoVedo.EZ is THE app to control all our WIFI hidden cameras to investigate DK Series with ID beginning with the letters EZ.

# **See if your product supports IoVedo.EZ**

IoVedo.EZ was published, in its first version, in January 2019. And 'suitable for all investigative DK series cameras purchased from 2019 onwards, which have an ID beginning with the letters EZ.

To find out if your camera supports DK IoVedo.EZ see if the orange sticker is IoVedo product and whether the camera serial starts with EZ.

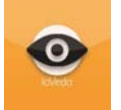

If you do not find the IoVedo adhesive or the camera ID begins with the letters ET instead of EZ, you have to download another our application called Simpli.FI and for which you can download the specific manual.

# **Where do you find the equipment ID**

Each DSE SERIES DK camera with WiFi is characterized by an ID identification number that allows you to easily reach it via the Internet with our free P2P servers. Find the ID number on the sticker label on the product, next to its QRcode.

# **Download DSE IoVedo.EZ**

DSE IoVedo.EZ is available for Android and iOS devices, both smartphones to tablets.

Firstly you must download from Google Play or Apple Store application IoVedo.EZ DSE, which is free of charge and free of advertising content.

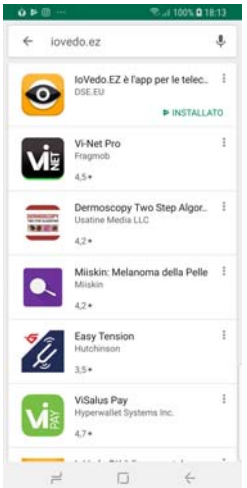

If you research the application from an iPad you may need to select the option "only for iPhone" .Fai careful, because there are other versions of IoVedo for other lines of DSE products. Download only IoVedo.EZ for investigative .<br>cameras DSE series DK.

# **Before starting the app**

Before starting the APP, make sure the camera is plugged in and with the possible ignition switch to on, according to the instructions of the prodotto.Inoltre, before you start the app you have to connect your phone to the camera's wifi network.

Follow carefully the following paragraphs.

# **Connect using Wi-Fi with the camera in AP mode**

Since the camera does not have a wired network port must be accessed in wifi mode.

To afford the wifi connection even if you do not have a wifi network, the camera, when the new factory, generates itself a wifi behaving network as an Access Point (abbreviated AP, also called hot-spot) to which you can connect with your mobile phone as you connect to any wiFi network.

# **Open the wireless settings of your phone.**

If you have a wireless network, as in the example below, you'll find your regular phone connected to the wifi network that lets you connect to the Internet. You will notice, however, the presence of a new WiFi network characterized by a name like EZ --------.

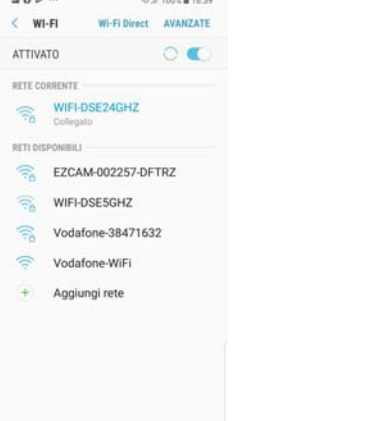

### $\mu$  0  $\rightarrow$

This is the Wifi generated by the camera network to which you connect, temporarily leaving your usual Wifi network.

**DSE srl - Digital Surveillance Equipment - www.dse** 

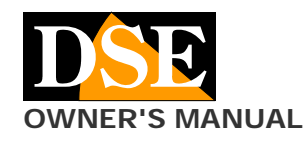

# **Page**: 2

**OWNER'S MANUAL APP DSE IoVedo.EZ for Wi-Fi DK series cameras** 

Obviously if you do not have a local wifi network, you will find only the camera network between networks at your disposal.

If you can not find the EZ network between wireless networks, check that the camera is turned on and you're close to the camera with your phone.

Now choose ... EZ network camera and connect.

During the first connection you have to type a wifi password that is:

# WIFI PASSWORD: 88888888

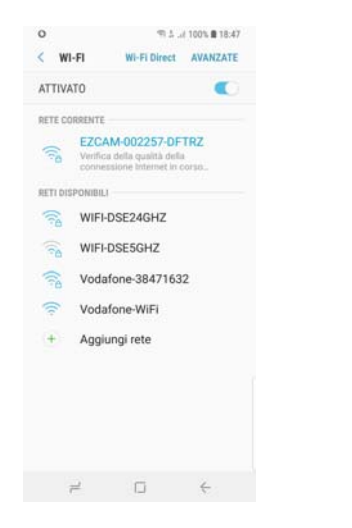

Do not worry if your phone will alert you that the new wifi network does not access the Internet. It's normal.

When your phone is connected to the camera you can no longer surf the Internet, because he left the main WiFi network, but will, however, talk to the camera.

Of course, any time you can re-connect to the main WiFi network to let the camera and restore the normal connection.

CAUTION- When using the connection to the camera in AP mode is necessary to verify that in the smartphone WiFi settings are not enabled functions that have as their aim the maintenance of a stable Internet access. These features are disabled because the camera, in AP mode, does not allow access to the Internet and the smartphone would tend to abandon the connection.

If you have doubts about it wait a few minutes to verify that the connection to the EZ network remains stable.

### **Start the app and add your own camera**

Now that you've connected to the camera wifi network you can finally launch the app IoVedo.EZ.

To launch the application tap the icon that you find between the APP on your mobile device.

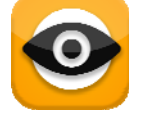

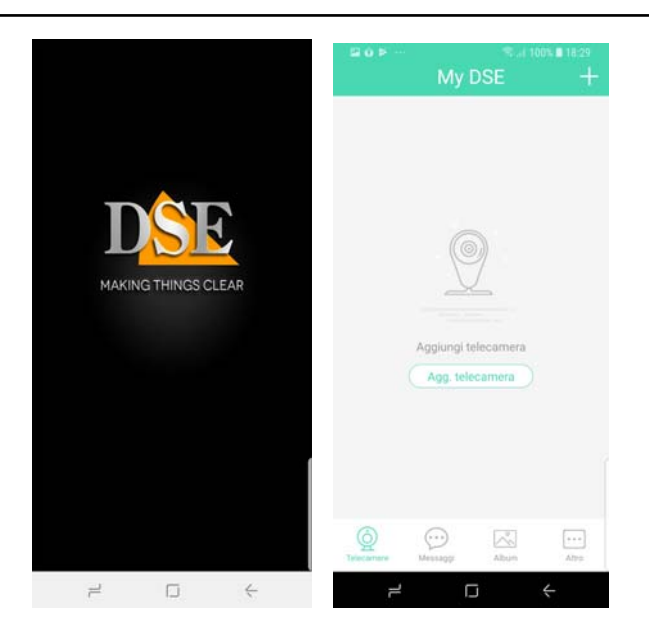

The app asks, first, to add a camera. The operation is automatic and does not require you to enter the ID manually. Tap AGG. CAMERA. The app will automatically find the camera to which you have logged in WiFi.

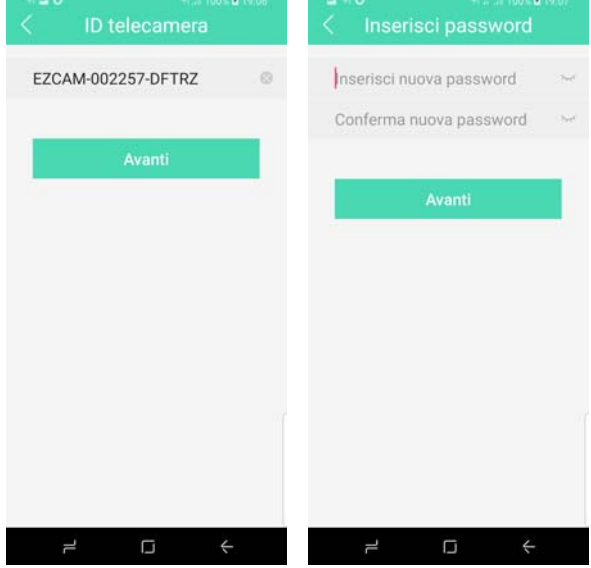

On the first access you will be prompted to enter a password. Choose a password you like it to be easy for you to remember and not forget.

During the first connection the app offers you to connect the camera to your home wifi. If you have a wifi network you can answer it and making the connections that we explain in the following chapter. You can choose to keep cancels direct connection to the AP mode in the camera. Here in the following section how to connect to your wireless network at a later time.

**DSE srl - Digital Surveillance Equipment - www.dse.eu**

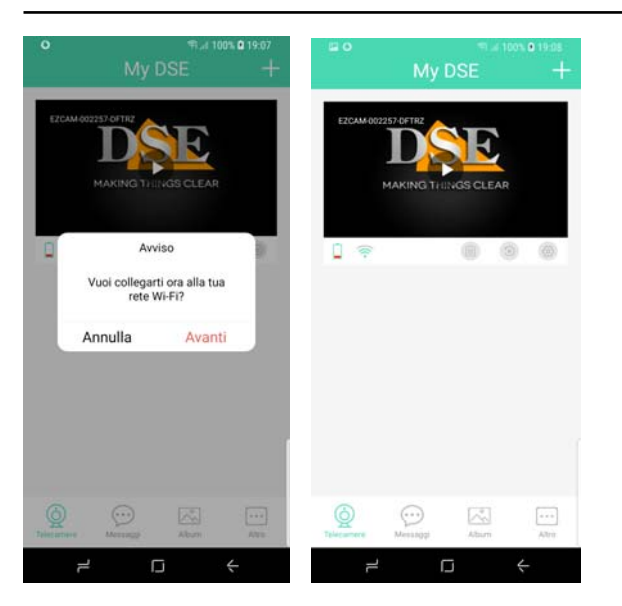

If the app does not automatically find the camera ID, this means you can not be reached. You do not need groped to insert it manually, because there is something wrong. You have to go in your mobile then the wifi settings and verify that this is connected to the camera wifi network as shown in the previous chapter.

# **Connect the camera to the wifi network in client mode**

Once you have access to the camera in its access point mode (AP) factory, you can connect to your wireless network in client mode. Connect the camera as a client in your wireless network can be accessed from other network access points, even far away from the camera, and even over the Internet.

As first thing connected to the camera in AP mode as seen in previous chapters. Enter then on the camera settings by touching the small icon gear. Then choose WIFI voice.

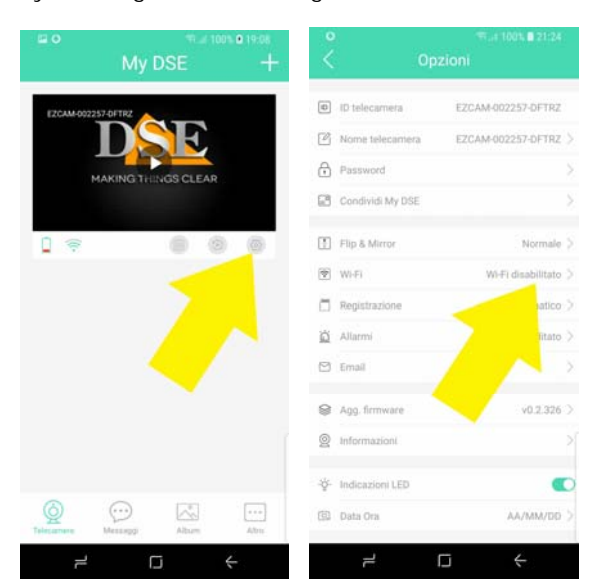

To connect to your wireless network, you need a camera wifi, select your WiFi network and enter your log in credentials.

# Document: IoVedo.EZ 1A9

# **Page**: 3

**OWNER'S MANUAL APP DSE IoVedo.EZ for Wi-Fi DK series cameras** 

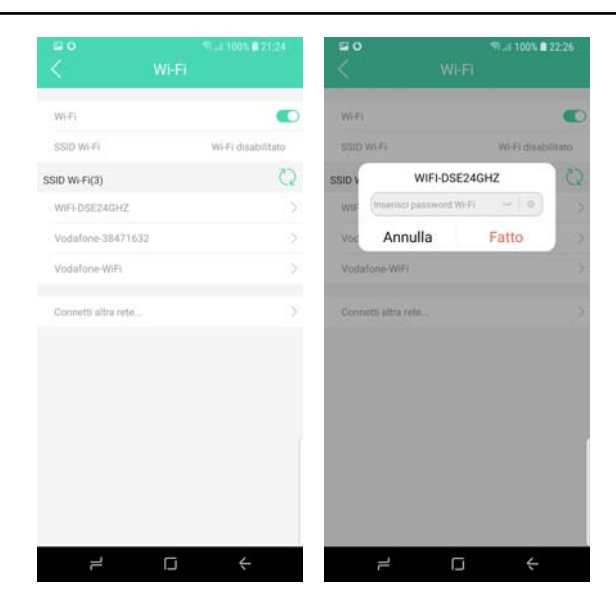

The camera will perform a reboot. From the moment the camera will cease to be a wifi access point and become instead a wifi client, connecting to your network. Lacking the camera wifi signal, your phone presumably will automatically reconnect to the main wifi network.

When the camera has turned into wireless client and is connected to your main wifi, you will not find her among the wifi signal available sources to connect to.

Wait a few moments to allow the camera to register on the network, then restarts IoVedo.EZ.

You'll find the camera icon in the list of this camera and you can access it as shown above in connection AP mode. The big difference is that now, connected to the wireless network, the camera can be reached from anywhere in the network and even the Internet

If for any reason the camera fails to successfully connect to the wifi network in client mode, it will return after the AP mode factory and find yourself again among the available hot-spot.

# **Use IoVedo.EZ in live viewing**

Once established the wifi connection to the camera can establish the live connection by tapping the PLAY button in the image.

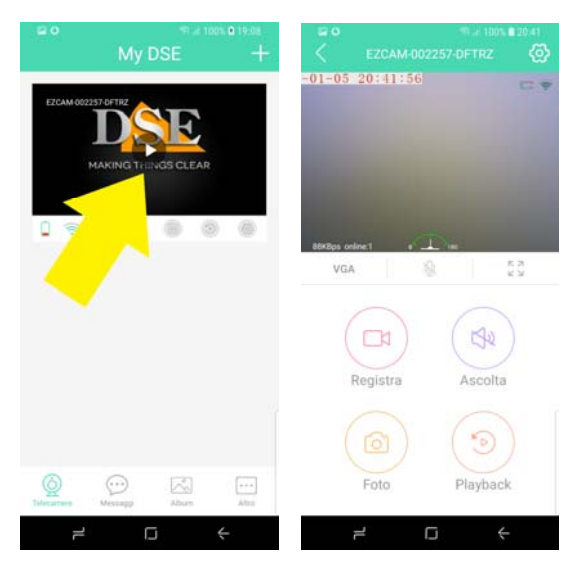

**DSE srl - Digital Surveillance Equipment - www.dse.eu**

Document: IoVedo.EZ 1A9

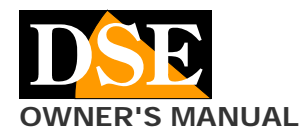

**Page**: 4

**OWER'S MANUAL CONSUMERTY CONSUMING APP DSE IoVedo.EZ for Wi-Fi DK series cameras** 

During live view, you can rotate the screen horizontally to maximize the viewing area.

The live video window contains some command buttons:

**VGA / HD**- Choose to receive the video in normal VGA resolution or high resolution HD. The DK series cameras are able to handle the VGA format is enabled in the factory and is the most widely used on mobile devices because it works well even with low bandwidth availability. If you have good bandwidth availability, for example if you are logged into your wireless network, you can choose

**MICROPHONE** - You can talk to those who are close to the camera if the camera supports this function.

**FULL SCREEN** - View the camera full screen, with horizontal screen

**RECORD**- Record live video and saves it in the phone. During recording appears the red REC symbol on the top. Press to start and press again to stop recording.

ATTENTION: This is just recording on your mobile what is playing on the screen. Do not confuse this with the automatic recording on the SD card that is described in the following chapter.

**LISTEN** - Start listening to audio via the microphone built into the camera

**PHOTO** - Capture the live frame and saves it in the phone.

**PLAYBACK** - Allows you to review and download movies stored in the camera's memory.

# **Recording Settings**

Now that you have made your first connection to the camera, you can set the type of recording you want. Do not overlook the fact that all the wifi DSE cameras are also investigating VCRs and can store movies on a micro SD card to be inserted inside (see camera manual)

Enter into the camera settings by tapping the little icon gear. Then choose REGISTRATION.

Do not confuse this recording, which takes place on the sd card of the camera, with the live recording on the phone that commands with the RECORD button.

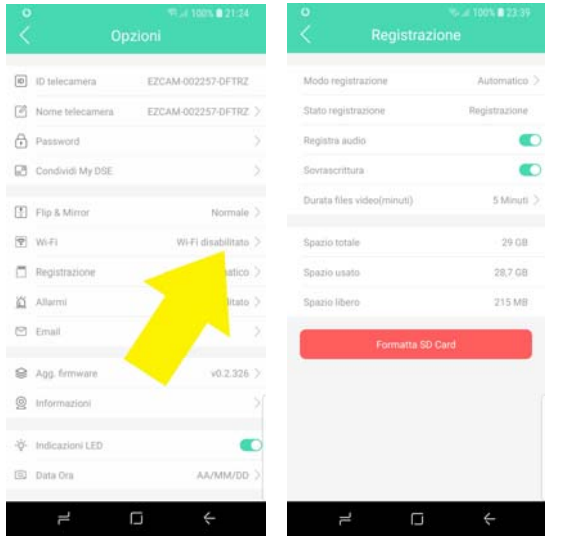

**FORMAT SD CARD** - First, in order to record, you need to format the SD card that you inserted into the camera, by pressing the red button.

If the camera does not detect the presence of an SD card is because you entered it with running camera. Deenergises and feeds the camera to make sure to have people recognize the SD card.

After formatting you can read the camera's ability data correctly. In the example above you see the normal data from an SD card to 32GB.

**REC MODE** - Select here the way in which recording on the SD card: STOP, AUTOMATIC, PROGRAMMER, MOTION DETECTION.

In recording the camera AUTOMATIC records an unbroken sequence of video files. In MOTION detection mode, the camera records only when they occur in front of the lens movements. The motion mode is certainly convenient, but remember that you can lose recordings if the subject moves out of the field of vision. To use the motion recording is necessary to enable the motion detection in the ALARMS section. If you choose to register with PROGRAMMER recording will occur only in specific time zones that you can set in the section REGISTRATION PROGRAM.

Select STOP if you want to record.

**RECORD STATUS** - This item indicates the current state registration.

**RECORD AUDIO** - Enable if you want to record audio

**OVERWRITING** - Enable if you want the camera to continue recording once run out of space in memory, overwriting the older files.

**DURATION VIDEO FILE** - Select the length of each video file (5-10-15 minutes).

**PROGRAM REGISTRATION** - Here you can add the time slots in which to register, if you selected the scheduled recording.

**TOTAL SPACE / USED / FREE** - Here we read the total capacity, used and remaining SD card in MB.

# **Connecting with the Internet with P2P**

If the camera is connected as a client to a WiFi network with Internet access, you can log on and see images even through the Internet.

The camera includes functionality P2P and leans to our online server that makes it accessible via the web without the need to have a static IP address or configure the router ports.

# **Option programming**

With the app you can set IoVedo.EZ all operating options of your camera.

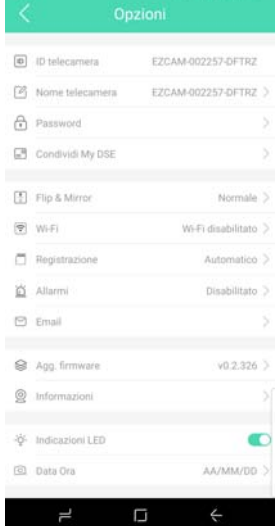

**CAMERA ID** - Here it is shown the camera ID reported on 'sticker on the product (EZ ....)

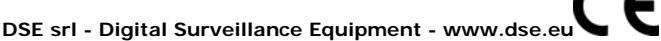

Document: IoVedo.EZ 1A9

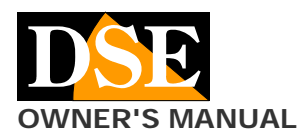

**Page**: 5

**OWNER'S MANUAL APP DSE IoVedo.EZ for Wi-Fi DK series cameras** 

**CAMERA NAME** - Enter any name that distinguishes the camera

**PASSWORD**- The access to the camera password is used to protect your privacy and you set it on first login. Here you can edit it.

**SHARE MY DSE**- A DSE DK series camera can be operated by a single user. If you want to share the camera on other devices of your family members you can use this function. Use the ADD CAMERA option on the new device and framing this QRcode to share the camera.

**FLIP & MIRROR**- With this option, you can flip the image horizontally or vertically. E 'a useful function if the camera is mounted upside down.

**WIFI** - Here you can connect the camera to your wireless network as explained above.

**REGISTRATION** - Here you can set recording options as explained above.

**ALARMS**- Here you can set options for the detection of camera alarms. ALARM MOTION is enabled if you generate alarms and record when there is movement. ENABLE PUSH NOTIFICATION should be enabled if you wish to receive notifications on the phone to each alarm. SENSITIVITY 'MOTIO allows you to adjust the sensitivity of motion detection. DURATION OF FILES MOTION defines the recording at each detection duration.

**E-MAIL**- If you want to send the e-mail in case of motion detection, here you set the SMTP server parameters. You can choose to attach 1 to 5 photos to the email alert.

AGG. Firmware - Use this function only on the instructions of our technical service.

**INFORMATION** - These are the figures of the camera Hardware

**INDICATIONS LED**- With this option you can disable the LED indications provided in your camera to make it above suspicion. Make sure you have fully learned the camera operation before enabling this feature.

DATE TIME - Here you can set the date format and time. The date and time are instead automatically synchronize with our online servers.

# **Playback of movies to cell phone / tablet**

IoVedo.EZ allows to check for and download movies recorded on the SD card of the camera also by mobile phone, without removing the memory from the camera. Connect the camera with IoVedo.EZ and press the button: Playback

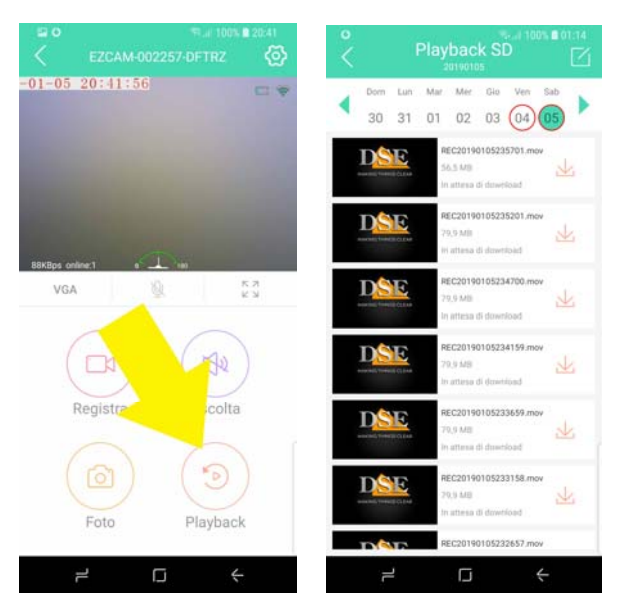

In this area you can choose the day of your interest and research, review and download movies.

# **push Notifications**

Our wifi DK series cameras can send push notifications in real time to mobile phones equipped with IoVedo.EZ application. To enable notifications you have to act in the alarm menu as explained above. The notifications received by you in real time on the phone and you can review them in the MESSAGES section.

# **Album**

The album section contains all the movies and photos you've taken with the app and saved on the phone.